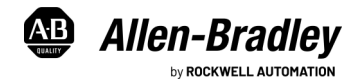

Original Instructions

# **Microsoft Windows 10 IoT Enterprise 2019 LTSC and 2016 LTSB System Upgrade Kit**

Catalog Numbers 6177R, 6181P, 6181X

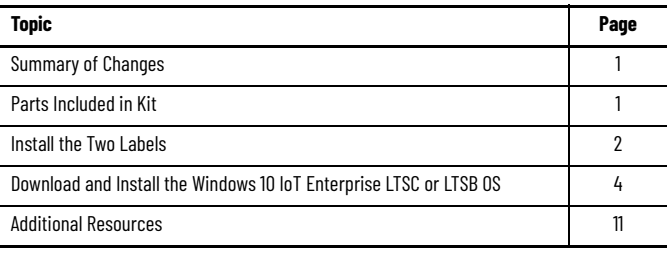

## <span id="page-0-0"></span>**Summary of Changes**

This publication contains the following new or updated information. This list includes substantive updates only and is not intended to reflect all changes. Translated versions are not always available for each revision.

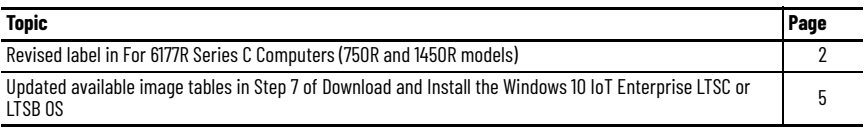

# <span id="page-0-1"></span>**Parts Included in Kit**

The following items are included in the upgrade kit:

- Rockwell Automation® Windows 10 upgrade label
- Microsoft Windows® 10 IoT Enterprise Certificate of Authenticity (COA) label
- Publication IC-IN001 (this document)

This publication provides instructions on where to install the two labels that are part of this kit, and how to download and upgrade to the Microsoft Windows 10 IoT Enterprise Long Term Service Channel (LTSC) and Long Term Service Branch (LTSB) operating systems (OS).

**IMPORTANT** This upgrade applies only to Rockwell Automation 6177R Series C and 6181P Series F industrial computer models.

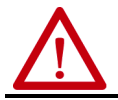

**ATTENTION:** If you upgrade your computer to the Windows 10 IoT Enterprise LTSB OS, then you must affix both labels as specified in this publication to complete the upgrade. Failure to do so is a violation of the Microsoft End User License Agreement.

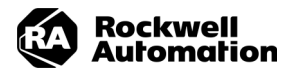

### <span id="page-1-0"></span>**Install the Two Labels**

Each replacement label is shipped in its own envelope. The Microsoft Certificate of Authenticity (COA) label is in a Microsoft labeled envelope.

To install the two replacement labels, perform the following steps:

### **Rockwell Automation Windows 10 Upgrade Label**

#### For 6181P Series F Computers

- 1. Locate the barcode label on the side of the computer.
- 2. Place the Rockwell Automation Windows 10 upgrade label over the barcode label.

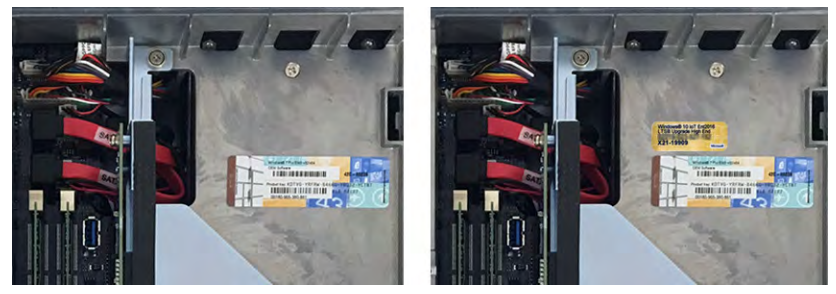

<span id="page-1-1"></span>For 6177R Series C Computers (750R and 1450R models)

- 1. Locate the barcode label on the back of the computer.
- 2. Place the Rockwell Automation Windows 10 upgrade label over the barcode label.

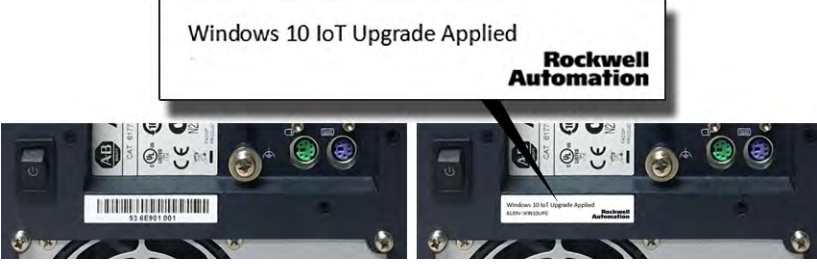

750R Computer Shown 750R Computer Shown

### **Microsoft COA Label**

#### For 6181P Series F Computers

- 1. Remove power from the computer.
- 2. Loosen the three captive screws that secure the back cover to the computer.

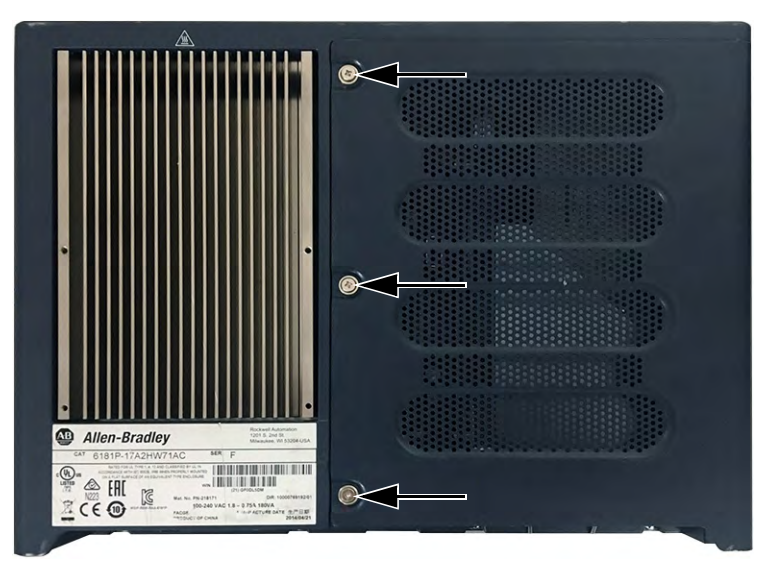

3. Open the cover and detach it from the chassis. The existing COA label is on the back panel of the chassis.

**IMPORTANT** If an add-in card is installed, you might need to remove the card to access the COA label.

> Add-in cards are sensitive to electrostatic discharge and require careful handling. See Appendix A of publication [6181P-UM004,](http://literature.rockwellautomation.com/idc/groups/literature/documents/um/6181p-um004_-en-p.pdf) Integrated Display Industrial Computers User Manual, for instructions to remove and reinstall an add-in card, which is available at [rok.auto/literature.](http://www.rockwellautomation.com/global/literature-library/overview.page)

4. Place the new Windows 10 COA label near (but not over) the existing COA label.

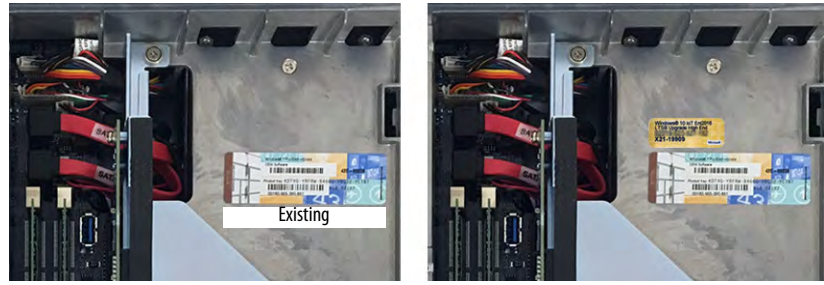

- 5. If necessary, reinstall the add-in card.
- 6. Reattach the rear cover to the computer chassis.
- 7. Close the cover.
- 8. Tighten the three captive screws to secure the rear cover.
- 9. Restore power to the computer.

#### For 6177R Series C Computers (750R and 1450R models)

- 1. Remove power from the computer.
- 2. Unfasten the cover from the computer chassis.
	- 750R computers: Remove the three screws on the rear edge of the side cover (A).
	- 1450R computers: Remove the two screws on the rear edge of the top cover (A).
- 3. Slide the cover back about 1.5 cm (0.5 in.) to release the hinge tabs (B).
- 4. Tilt the cover up slightly to disengage the hinge tabs from their lock slots.
- 5. Pull the cover away from the chassis (C).

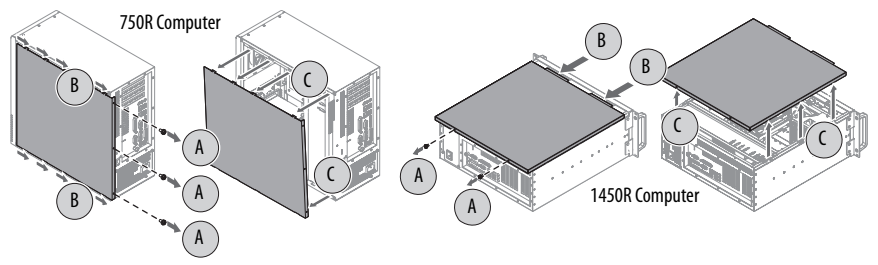

- 6. Locate the existing COA label.
	- 750R computers: The label is underneath the top cover.
	- 1450R computers: The label is on a side cover.
- 7. Place the new COA label near (but not over) the existing COA label.

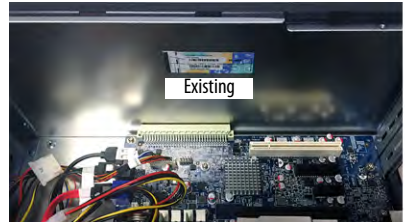

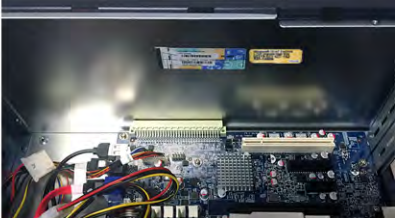

- 8. Reinstall the cover in the reverse order of steps 2 through 5.
- 9. Restore power to the computer.

### <span id="page-3-0"></span>**Download and Install the Windows 10 IoT Enterprise LTSC or LTSB OS**

To access, download, and install the 10 IoT Enterprise OS, perform the following steps.

- 1. Attach the following external peripherals to your computer:
	- Display (for non-display models)
	- Keyboard and mouse
	- USB FAT32 storage drive (16 GB or larger)

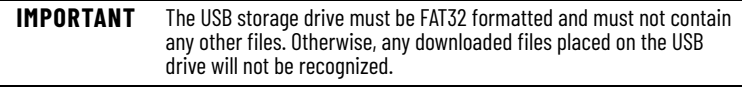

#### **Microsoft Windows 10 IoT Enterprise 2019 LTSC and 2016 LTSB System Upgrade Kit Installation**

- 2. Access the Rockwell Automation Product Compatibility and Download Center (PCDC) site: [rok.auto/pcdc](http://compatibility.rockwellautomation.com/Pages/home.aspx)
- 3. On the PCDC home page, use either of these links to search for downloads.

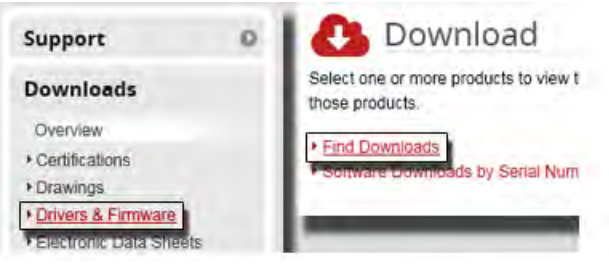

- 4. On the Find Downloads page, use 6189V-WIN10\* as your search criteria.
- 5. When 6189V-WIN10UPG is visible, click Downloads.

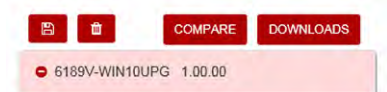

- 6. On the Downloads page, click  $\blacktriangleright$  to see the available downloads.
- <span id="page-4-0"></span>7. Select the appropriate system image for your computer model. In nearly all instances, the AMI Rescue file should be selected. The available images are listed in the following three tables.

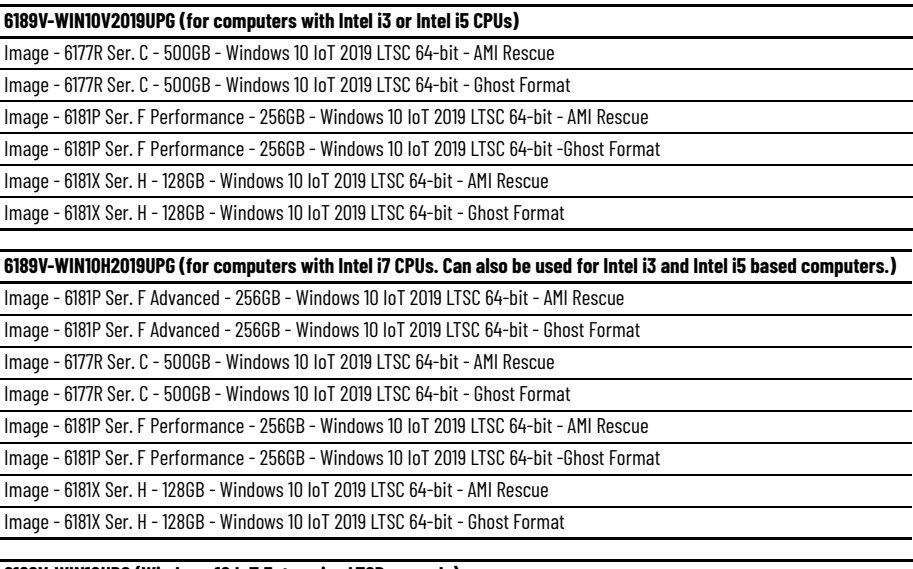

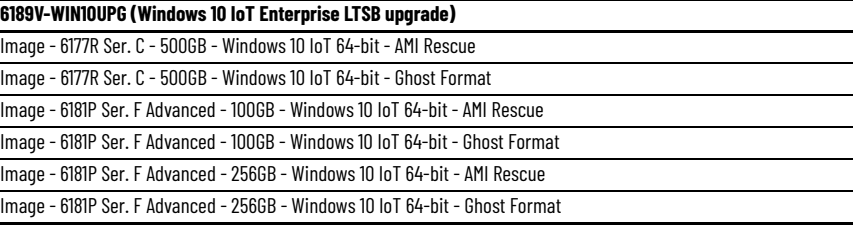

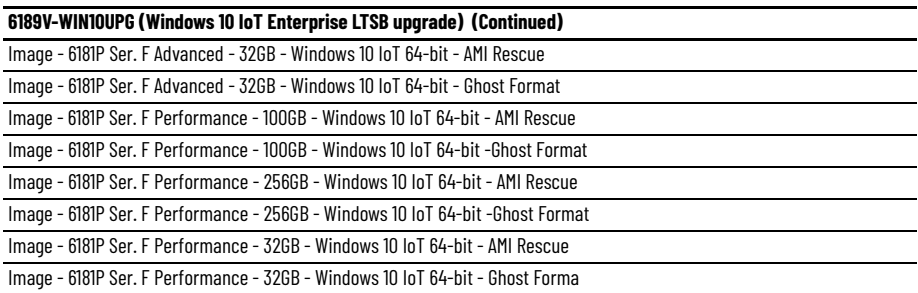

- 8. Click Downloads.
- 9. On the Download Cart dialog box, click Download Now.

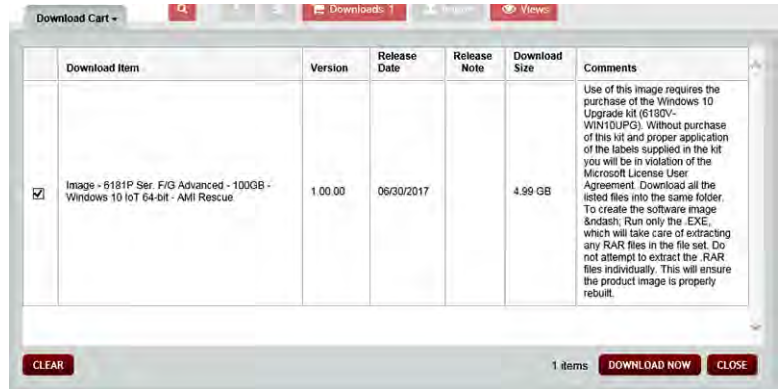

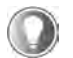

You must be registered with the Rockwell Automation PCDC website to download files. You must accept an End User License Agreement before files can be downloaded.

10. Download the system image to the root of the attached USB storage drive.

**IMPORTANT** If the system image files are not saved to the root of the USB storage drive, they will not be recognized by AMI Rescue.

There are two download methods available, Managed and Direct. If you do not have a thirdparty software, then use the Managed Download method.

#### 11. **If you choose Managed Download**:

- a. Save the .EXE file to your computer.
- b. Double-click the .EXE file to start the download.
- c. As the download starts, click Change.

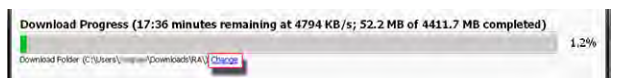

d. Browse to and select the attached USB drive as your download location.

#### **If you choose Direct Download**:

a. Download each file shown to the root of the attached USB drive.

#### **Microsoft Windows 10 IoT Enterprise 2019 LTSC and 2016 LTSB System Upgrade Kit Installation**

- 12. After all files have downloaded, open the USB drive.
- 13. In the USB drive directory, double-click  $\sum$  to launch the extraction process.
- 14. On the extraction dialog box, perform the following:
	- a. Verify that the USB drive is the destination folder. If not, click Browse to locate it.
	- b. After the destination folder is confirmed, click Extract to complete the extraction.

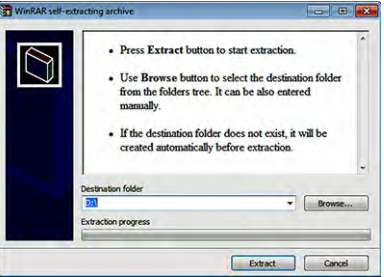

- 15. If not already done, attach the USB storage drive to the computer that is being upgraded to Windows 10.
- 16. With the USB storage drive attached, restart the computer.
- 17. During the computer power-on self test (POST), press F2 to access the UEFI/BIOS set-up utility.

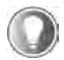

Use the arrow keys on a keyboard to navigate between the UEFI/BIOS menus and menu selections.

18. Depending on your computer model, perform the following steps in the next sections to restore an OS image from a USB storage drive.

#### For 6181P Series F Computers

- 1. Click the AMI Rescue menu to access the AMI Restore screen.
- 2. Click Restore from an Image.

**IMPORTANT** When you upgrade to a new OS image, all data on the target drive is replaced. Verify that all data is backed up before you proceed with the following steps.

3. In the Source of Image File field, click Browse to locate the image source.

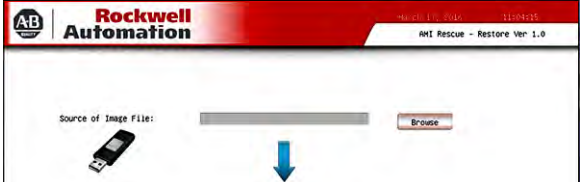

4. From the List of Volumes menu, select the USB storage drive.

**Microsoft Windows 10 IoT Enterprise 2019 LTSC and 2016 LTSB System Upgrade Kit Installation** 

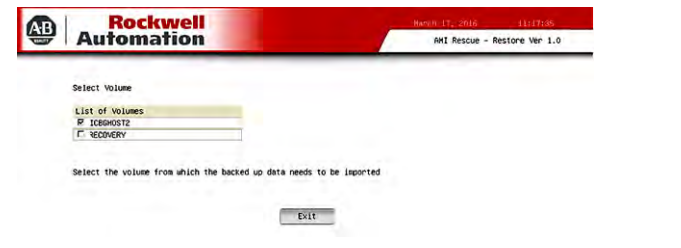

**IMPORTANT** Do not select Recovery; it is the OS image on the computer that you wish to restore.

- 5. Click Exit.
- 6. In the Destination of Restore Data field, click Browse to locate the destination source.

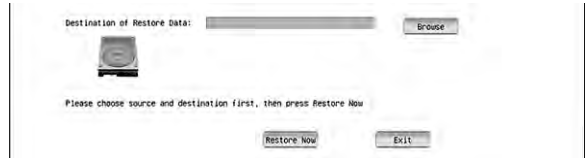

7. Select the volume label for the Windows 10 upgrade that you want to restore.

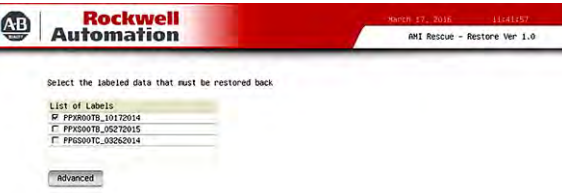

- 8. Click Advanced.
- 9. On the Select Partition screen, select all boxes for Disk 0 so the entire OS image is restored.

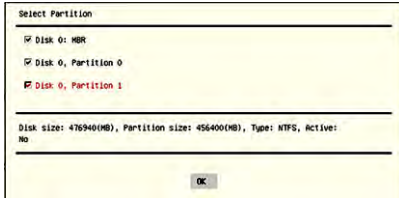

- 10. Click OK.
- 11. Click Exit.
- 12. Click Restore Now to start the restoration process.

**IMPORTANT** If warning messages appear during the restoration process, answer Yes to all except if you want to keep the current partition table; answer No to that message.

For 6177R Series C Computers (750R and 1450R models)

1. Click the AMI Rescue menu to access the AMI Restore screen.

2. Click AMI Restore.

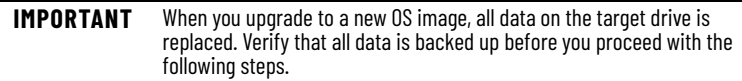

3. Select the appropriate volume from the list.

'Recovery' is the volume name where the default backup of factory images is stored.

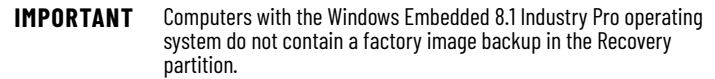

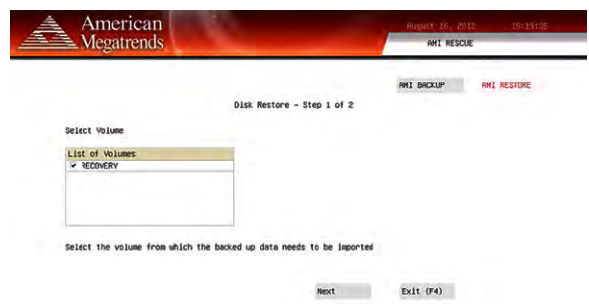

- 4. Click Next.
- 5. Select the volume label for the Windows 10 upgrade that you want to restore.

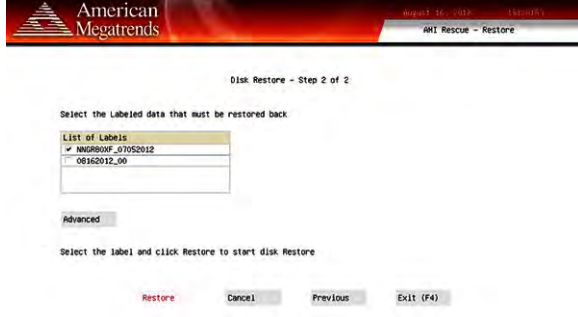

- 6. Click Advanced.
- 7. Select to which disk partition you want to restore.

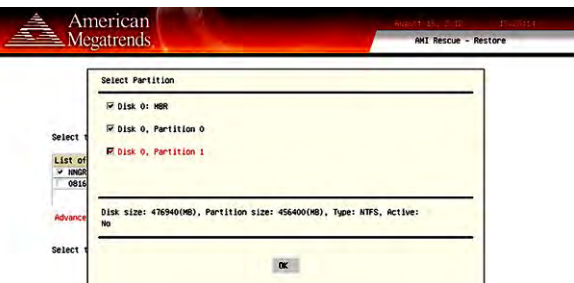

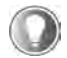

All checkboxes must be selected for a complete restore of factory OS images.

- 8. Click OK.
- 9. Click Restore to start the restoration process.

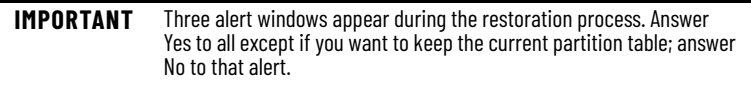

The restoration process starts.

### <span id="page-10-0"></span>**Additional Resources**

These documents contain more information to related products from Rockwell Automation.

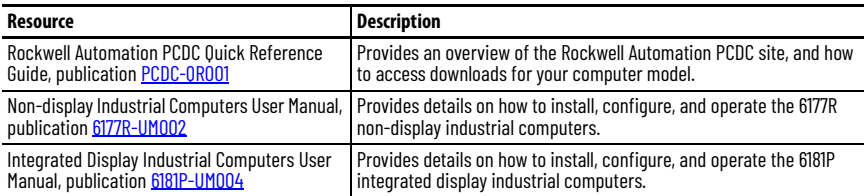

You can view or download publications at [rok.auto/literature](https://www.rockwellautomation.com/en-us/support/documentation/literature-library.html
).

### **Rockwell Automation Support**

Use these resources to access support information.

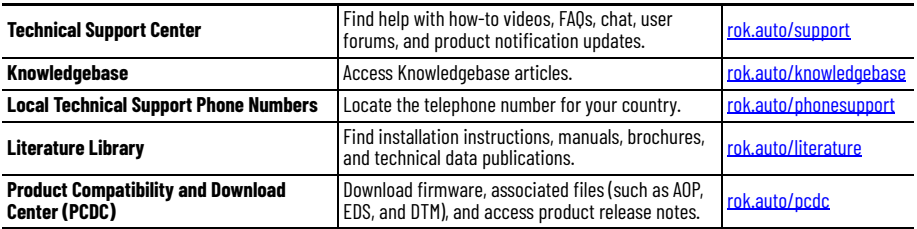

### **Documentation Feedback**

Your comments help us serve your documentation needs better. If you have any suggestions on how to improve our content, complete the form at [rok.auto/docfeedback](https://rok.auto/docfeedback).

### **Waste Electrical and Electronic Equipment (WEEE)**

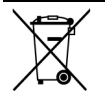

At the end of life, this equipment should be collected separately from any unsorted municipal waste.

Rockwell Automation maintains current product environmental compliance information on its website at [rok.auto/pec](https://rok.auto/pec).

Your comments help us serve your documentation needs better. If you have any suggestions on how to improve our content, complete the form at [rok.auto/docfeedback](https://rok.auto/docfeedback). For technical support, visit [rok.auto/support.](https://rok.auto/support)

Rockwell Otomasyon Ticaret A.Ş. Kar Plaza İş Merkezi E Blok Kat:6 34752, İçerenköy, İstanbul, Tel: +90 (216) 5698400 EEE Yönetmeliğine Uygundur

Connect with us. FO in

```
rockwellautomation.com
```
- expanding human possibility

AMERICAS: Rockwell Automation. 1201 South Second Street. Milwaukee. WI 53204-2496 USA. Tel: (1) 414.382.2000. Fax: (1) 414.382.4444 EUROPE/MIDDLE EAST/AFRICA/ Rockwell Automation NV, Pegasus Park, De Kleetlaan 12a, 1831 Diegem, Belgium, Tel: (32) 2 663 0600, Fax: (32) 2 663 0640 ASIA PACIFIC: Rockwell Automation, Level 14, Core F, Cyberport 3, 100 Cyberport Road, Hong Kong, Tel (852) 2887 4788. Fax: (852) 2508 1846

Allen-Bradley, expanding human possibility, FactoryTalk, and Rockwell Automation are trademarks of Rockwell Automation, Inc. Trademarks not belonging to Rockwell Automation are property of their respective companies.

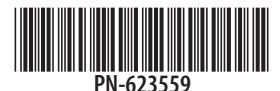

Publication IC-IN001B-EN-P - April 2021 | Supersedes Publication IC-IN001A-EN-P - July 2017 Copyright © 2021 Rockwell Automation, Inc. All rights reserved. Printed in the U.S.A.

PN-623559 DIR 10006033136\_00